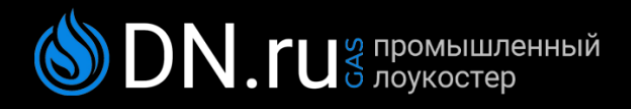

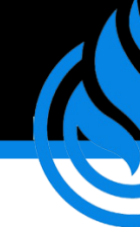

# **ИНСТРУКЦИЯ**

# ПО УСТАНОВКЕ ПРИЛОЖЕНИЯ ДЛЯ УПРАВЛЕНИЯ **ГАЗОВЫМ КОТЛОМ**

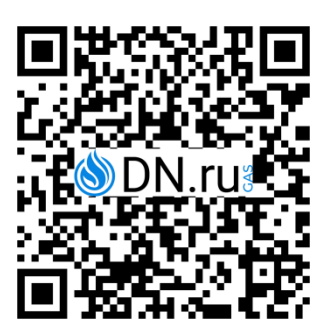

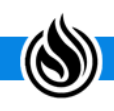

+7 (495) 504-37-40, info@DN.ru 117403, г. Москва, пр. Востряковский, 10Б, стр. 3, пом.19

# **1. VCTAHORKA APP**

## **1.1. СКАЧИВАНИЕ И УСТАНОВКА ПРОГРАММЫ НА ТЕЛЕФОН**

1.1.1.Сканируете QR-код с помощью мобильного телефона и перейдите на сайт скачивания. Скачайте программу и установите ее. Пользователи iPhone автоматически переходят на Appstore для скачивания.

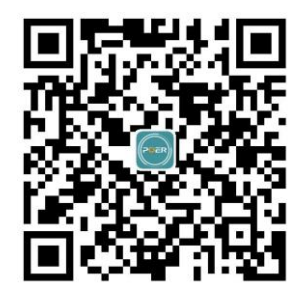

#### **1.2. РЕГИСТРАЦИЯ И ВХОД В АККАУНТ**

1.2.1. После завершения скачивания и установки откройте программу и перейдите к регистрации аккаунта. Введите свой электронный адрес и пароль. Для регистрации можно использовать аккаунт Google+.

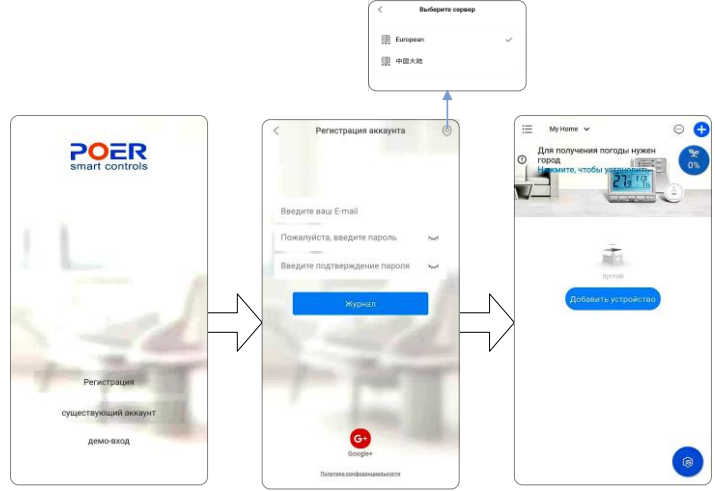

1.2.2. При выборе сервера, если Вы находитесь на территории Китая, выбирайте Китай. Иначе, выбирайте European.

# **2. СИСТЕМНЫЕ ФУНКЦИИ**

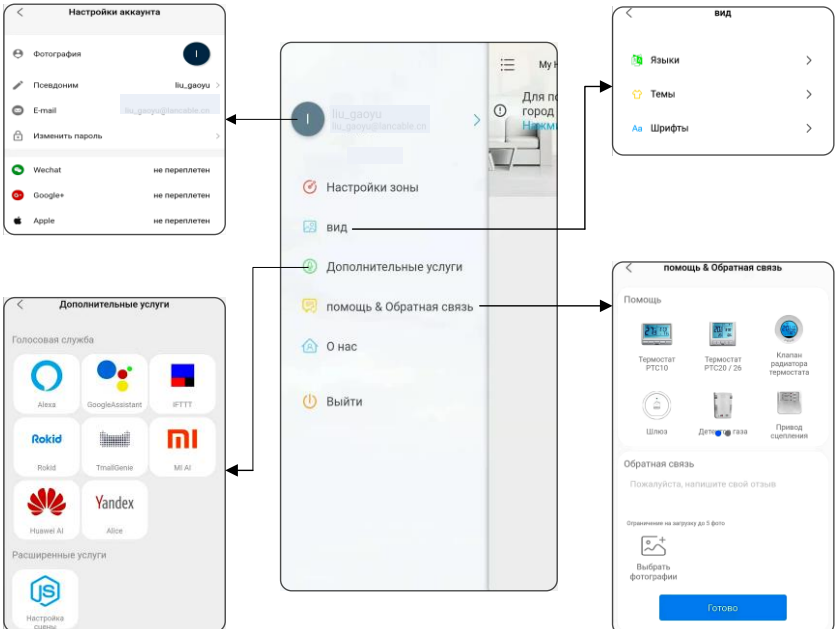

2.1. Чтобы выбрать системную функцию, нажмите на «Параметры системных функций» в верхнем левом углу главной страницы (значок  $\Xi$ ).

Вы сможете сделать следующие настройки:

2.1.1. **Настройки учетной записи.** Нажав на значок аватара, Вы можете изменить аватар, псевдоним, адрес электронной почты и т.д.

2.1.2. **Настройки региона.** Изменение региональной информации.

2.1.3. **Настройки внешнего вида.** Изменение темы, шрифта, языка отображения.

2.1.4. **Дополнительные услуги.** Нажмите на значок, чтобы узнать, как подключить доп. оборудование.

2.1.5. **Помощь / Обратная связь.** Нажмите на значок соответствующего продукта, чтобы получить о нем информацию. Также Вы можете здесь оставить свои вопросы и получить помощь от производителя.

2.1.6. **О нас.** Просмотр информации о текущей версии и обновлениях программы.

2.1.7. **Выйти.** Выход из текущей учетной записи, под которой был осуществлен вход в программу.

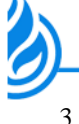

# **3. ДОБАВЛЕНИЕ УСТРОЙСТВА**

3.1. Нажмите на значок  $\bullet$ , который находится на главной странице в верхнем правом углу, чтобы войти в интерфейс добавления устройств. Выберите «Добавить умный газовый котел».

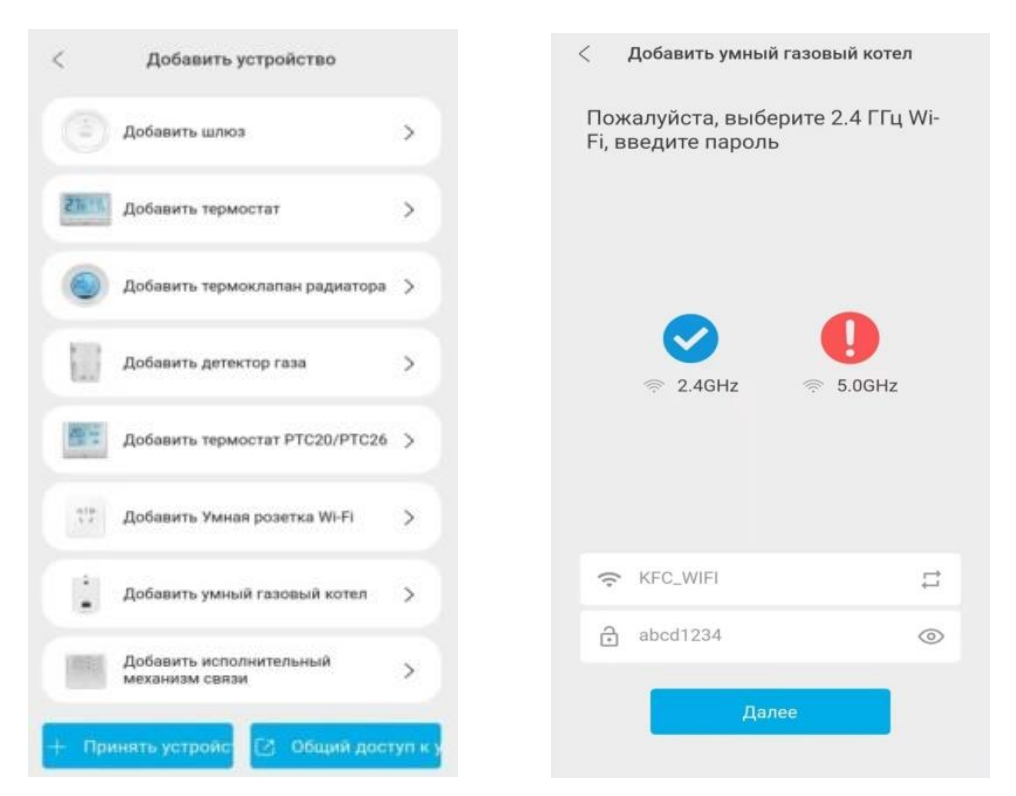

3.2. Выберите тот же WI-FI SSID, который подключен к мобильному телефону, введите пароль WI-FI и нажмите «Далее».

3.3. Выберите режим интеллектуальной распределительной сети, нажмите и удерживайте кнопки «ВЫБОР РЕЖИМА» + «УВЕЛИЧЕНИЕ» (для котла GB18CD-W/B) или кнопки «ЗИМА» + «УВЕЛИЧЕНИЕ» (для котла GB24CD-W/B) на панели газового котла, пока не замигает AP на табло настенного котла.

3.4. Затем выберите на экране телефона «Индикатор мигает», нажмите «Начать настройку» и дождитесь завершения сопряжения. После завершения сопряжения вы можете просматривать подключенные устройства на главной странице.

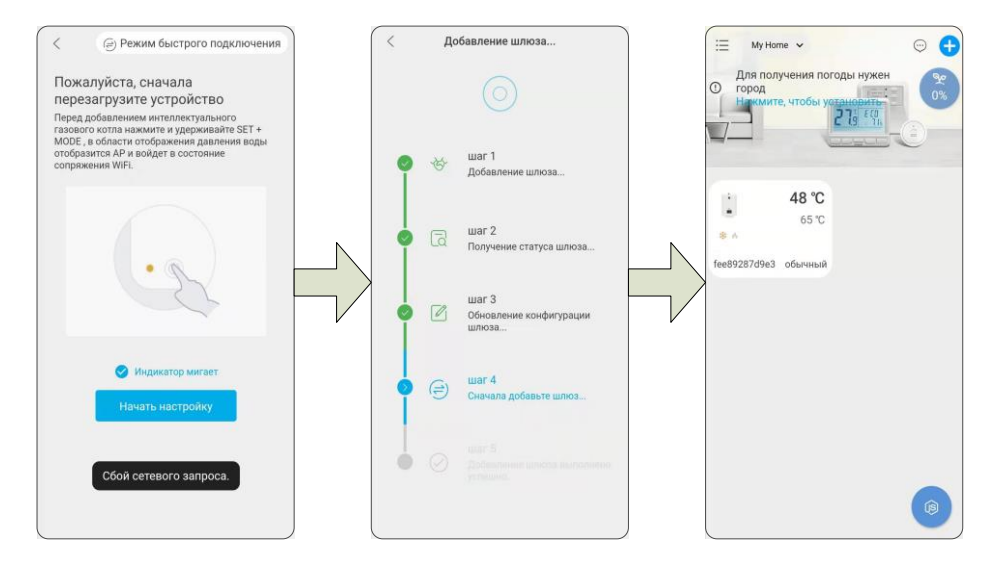

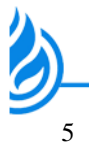

# **4. ИНТЕРФЕЙС УПРАВЛЕНИЯ**

Выберите добавленное устройство на домашней странице для перехода на страницу управления.

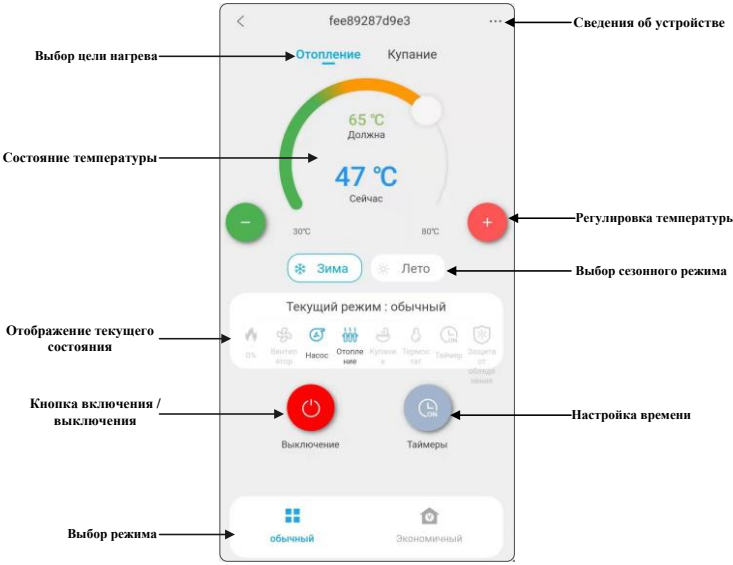

4.1. **Сведения об устройстве.** Здесь Вы вы можете изменить имя узла, часовой пояс, удалить устройство и т. д., а также проверить номер SN устройства, версию программного и аппаратного обеспечения, мощность сигнала Wi-Fi и другую информацию о различных параметрах.

4.2. **Выбор цели нагрева.** Выбор отопления или только ГВС. После выбора можно настроить необходимую температуру.

4.3. **Состояние температуры.** Отображение заданной и фактической температуры.

4.4. **Регулировка температуры.** С помощью кнопок «+» и «-» можно установить желаемую температуру.

4.5. **Выбор сезонного режима.** Здесь Вы можете выбрать режим «Зима» или «Лето». Режим «Зима»: отопление + ГВС. Режим «Лето» - только ГВС.

4.6. **Отображение текущего состояния.** Просмотр текущего режима, состояния рабочего оборудования и др.

4.7. **Кнопка включения / выключения.** Нажмите, чтобы включить / выключить умный газовый котел.

4.8. **Настройка времени.** Настройка часов работы газового котла. По умолчанию цикл назначается на каждый день. Если выбран режим «Экономичный», то назначенные часы работы действовать не будут.

4.9. **Выбор режима.** Выбор режима «Нормальный» или «Экономичный».